# 崩潰或意外重新載入時要收集的輸出

## 目錄

簡介 Catalyst 9000 系列交換器 基本檢查 要收集的輸出 Catalyst 9800系列無線LAN控制器 AP從Cat 9800 GUI崩潰: 執行Cisco AireOS的無線LAN控制器 上傳日誌和崩潰檔案(GUI) 上傳日誌和崩潰檔案(CLI) 將核心轉儲從控制器上傳到伺服器(CLI) AP從AireOS GUI崩潰: AP-IOS崩潰 通過CLI: AP-COS崩潰 通過CLI:

# 簡介

本文檔是思科企業產品發生崩潰或意外重啟時應收集的重要檢查和有用輸出的指南。本文檔中的資 訊並非詳盡無遺,可用作客戶的一般指南,特別是當客戶計畫通過Cisco TAC提出服務請求時。

## Catalyst 9000 系列交換器

### 基本檢查

- 重新載入/崩潰是什麼時候發生的?
- 交換機在崩潰後是否自動恢復?

### 要收集的輸出

• show tech-support diagnostic

附註:show tech-support輸出可能較大,建議將該輸出重新導向到快閃記憶體上的檔案。

Switch# show tech-support | redirect flash:filename

- dir all
- 重新載入/崩潰時從flash/crashinfo目錄建立的任何system report/archive檔案。
- **request platform software archive** 此命令在活動交換機/supervisor的快閃記憶體上建立歸檔 檔案。
- request platform software trace slot RP standby archive 在Catalyst 9400/Catalyst 9600高可

用性設定情況下運行此命令以從備用管理引擎收集Btrace。這是一個隱藏命令,請配置內部服 務以運行它。此命令將在備用Supervisor的快閃記憶體上建立歸檔檔案。

• request platform software trace slot switch standby RP archive — 在Catalyst 9400 SVL設定的 情況下運行此命令以從備用管理引擎收集Btrace。此命令將在備用Supervisor的快閃記憶體上建 立歸檔檔案。

## Catalyst 9800系列無線LAN控制器

收集崩潰/核心轉儲系統報告/AP崩潰。這可透過GUI完成:導航至Troubleshooting > CoreDump and System Report

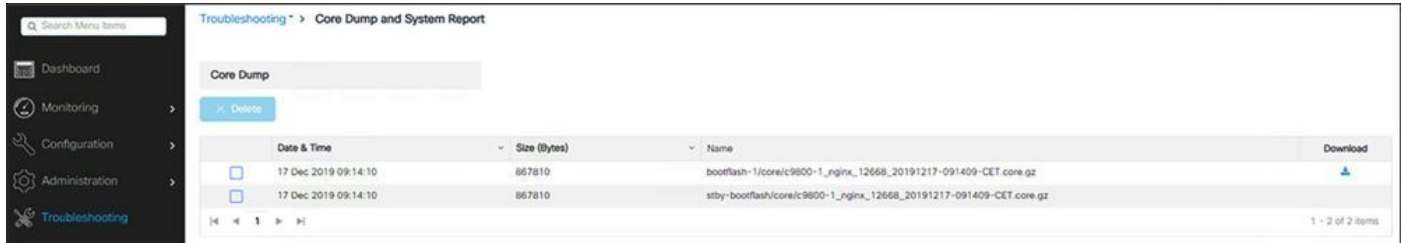

#### 或通過CLI:

```
# more bootflash:system-report*
# copy bootflash:system-report-YYYYMMDD-HHMMSS-Timezone.tar.gz {tftp: | ftp: | https: ..}
或
# more harddisk:system-report*
# copy harddisk:system-report-YYYYMMDD-HHMMSS-Timezone.tar.gz {tftp: | ftp: | https: ..}
```
#### 要收集的其他產出 —

show proc cpu platform sorted 1min show proc mem platform accounting show redundancy switchover history show redundancy history

### AP從Cat 9800 GUI崩潰:

對於任何AP崩潰,請從WLC GUI>>Configuration>>Wireless>Access Points>>按一下相關的AP >> Advanced頁籤收集AP崩潰檔案

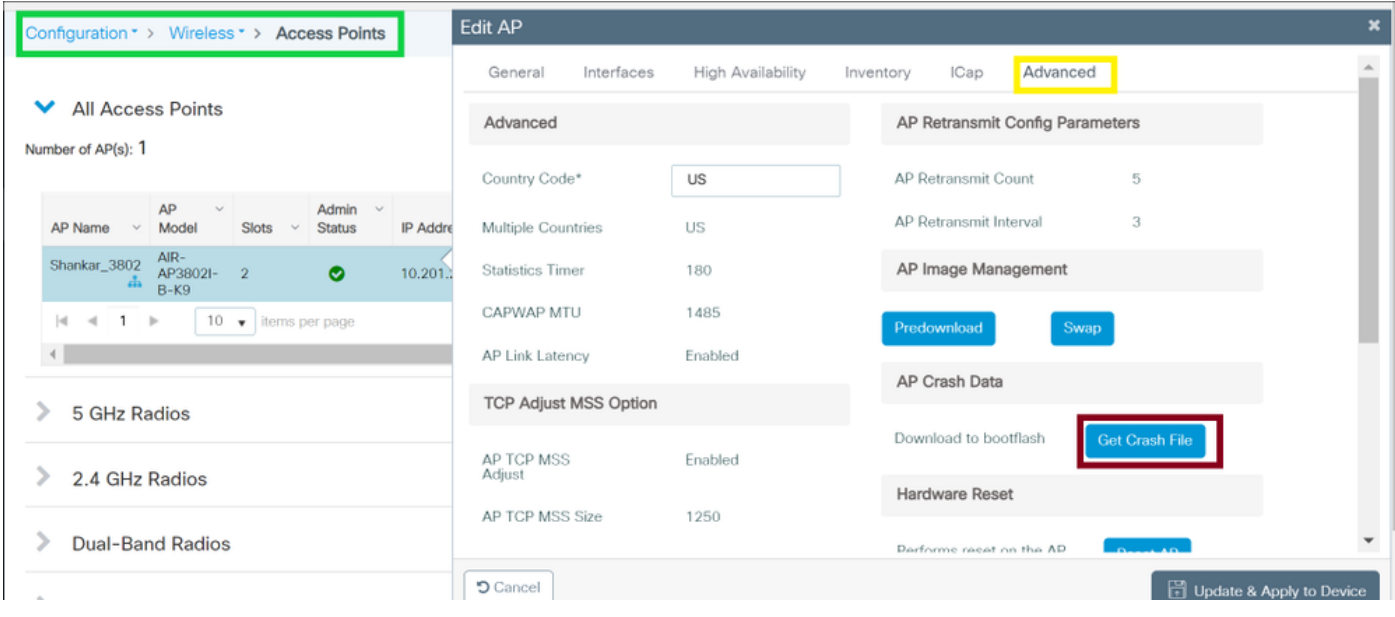

## 執行Cisco AireOS的無線LAN控制器

### 上傳日誌和崩潰檔案(GUI)

步驟1選擇Command > Upload File。系統將顯示Upload File from the Controller頁面。

步驟2 從File Type下拉式清單中,一次選擇一個:

事件日誌

消息日誌

陷阱日誌

崩潰檔案

步驟3從「Transfer Mode」下拉式清單中選擇以下選項:

**TFTP** 

FTP

SFTP(在7.4及更新版本中提供)

步驟4 在「IP地址」文本框中,輸入伺服器的IP地址。

步驟5在「檔案路徑」文本框中,輸入日誌或崩潰檔案的目錄路徑。

步驟6在「檔名」文本框中,輸入日誌或崩潰檔案的名稱。

### 步驟7如果您選擇FTP作為傳輸模式,請執行以下步驟:

在「Server Login Username」文本框中,輸入FTP伺服器登入名。

在「Server Login Password」文本框中,輸入FTP伺服器登入密碼。

在「Server Port Number」文本框中,輸入FTP伺服器的埠號。伺服器連線埠的預設值為21。

步驟8 按一下Upload,從控制器上傳日誌或崩潰檔案。系統會顯示一則訊息,說明上傳狀態。重複 步驟2以收集其餘日誌。

#### 上傳日誌和崩潰檔案(CLI)

步驟1若要將檔案從控制器傳輸到伺服器,請輸入以下命令:

transfer upload mode {tftp | ftp | sftp} 步驟2若要指定要上傳的檔案型別,請輸入以下命令:

transfer upload mode datatype <datatype>

#### 其中datatype是以下選項之一:

crashfile — 上傳系統的崩潰檔案。

errorlog — 上傳系統的錯誤日誌。

panic-crash-file — 發生核心緊急狀況時上傳核心緊急狀況資訊。

systemtrace — 上傳系統的跟蹤檔案。

traplog — 上傳系統的陷阱日誌。

 watchdog-crash-file — 上傳崩潰後由軟體監視器啟動的控制器重新啟動導致的控制檯轉儲。 軟體監視器模組定期檢查內部軟體的完整性,並確保系統不會長時間處於不一致或非運行狀態。

步驟3 若要指定檔案的路徑,請輸入以下命令:

transfer upload serverip server\_ip\_address transfer upload path server\_path\_to\_file transfer upload filename filename 步驟4 如果您使用的是FTP伺服器,請同時輸入以下命令:

transfer upload username username transfer upload password password transfer upload port port

附註:port引數的預設值為21。

步驟5若要檢視更新的設定,請輸入以下命令:

transfer upload start 步驟6 當系統提示確認目前設定並開始軟體上傳時,請回答y。

#### 將核心轉儲從控制器上傳到伺服器(CLI)

步驟1 若要檢視有關快閃記憶體中的核心轉儲檔案的資訊,請輸入以下命令:

show coredump summary 將顯示類似以下內容的資訊:

Core Dump is enabled Core Dump file is saved on flash Sw Version.................................... 6.0.83.0 Time Stamp.................................... Wed Feb 4 13:23:11 2009 File Size..................................... 9081788 File Name Suffix........................... filename.gz 步驟2 若要將檔案從控制器傳輸到伺服器,請輸入以下命令:

transfer upload mode {tftp | ftp | sftp} transfer upload datatype coredump transfer upload serverip server\_ip\_address transfer upload path server\_path\_to\_file transfer upload filename filename

> 附註:上載檔案後,檔案以.gz字尾結束。如果需要,您可以將同一個core dump檔案多次上載 到不同的伺服器,其名稱各不相同。

步驟3如果您使用的是FTP伺服器,請同時輸入以下命令:

transfer upload username username transfer upload password password transfer upload port port

附註:port引數的預設值為21。

步驟4 若要檢視更新的設定,請輸入以下命令:

transfer upload start 步驟5當系統提示確認目前設定並開始軟體上傳時,請回答y。

#### AP從AireOS GUI崩潰:

在WLC GUI上>>管理>>技術支援>>AP崩潰日誌

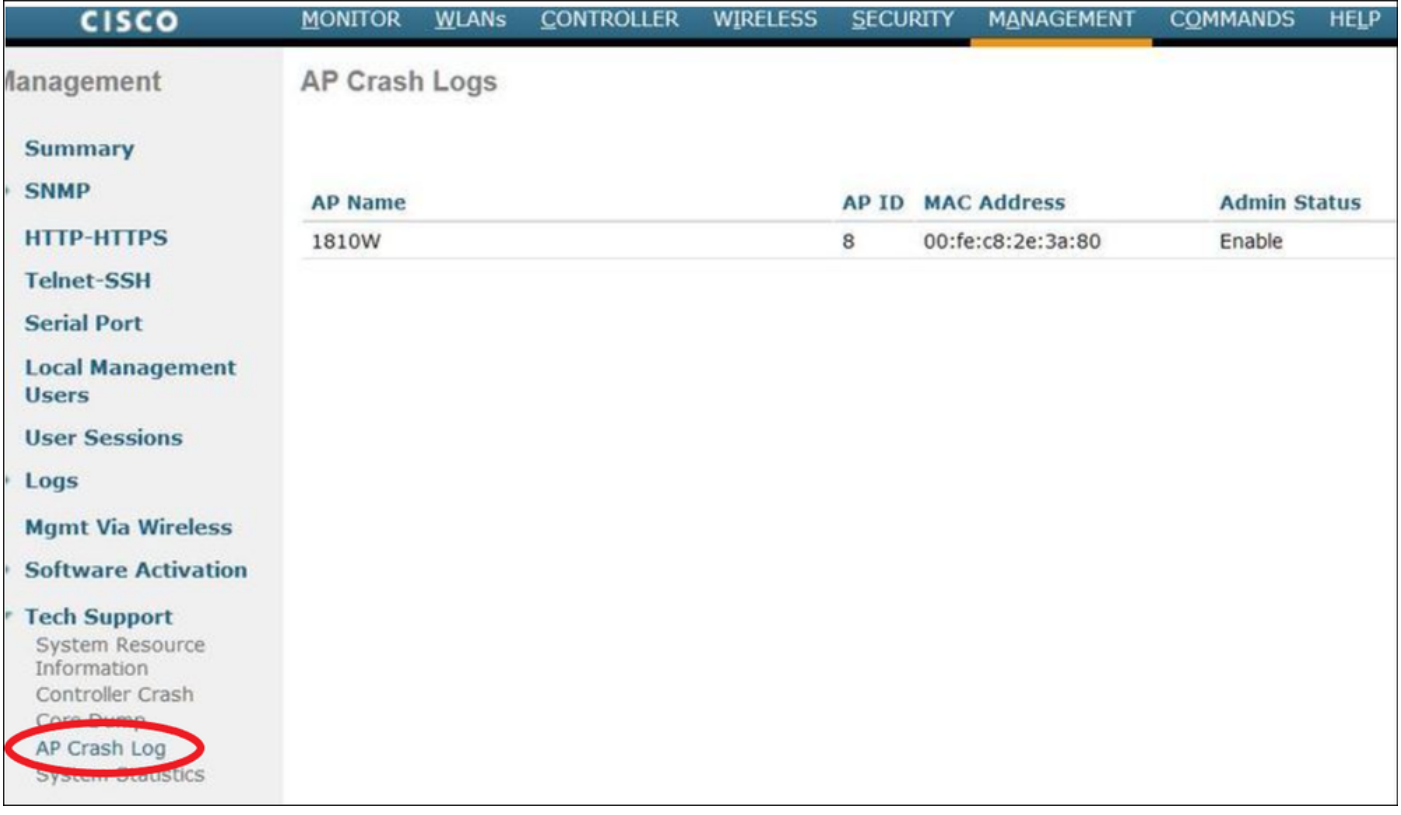

# AP-IOS崩潰

AP-IOS是指思科AP中的舊版作業系統。(範例:存取點(1700/2700/3700/1600/2600/3600系列 )。

#### 通過CLI:

terminal length 0 more flash:/crashinfo-\*

Find the relevant crash files using timestamp copy ftp/tftp command to transfer crash file

### AP-COS崩潰

AP-COS是指思科AP中的最新作業系統。(範例:無線接入點(91XX/3800/2800/1800系列)。

#### 通過CLI:

show flash crash show flash syslogs

- 查詢與故障時間戳匹配的檔案
- 更多資訊到終端日誌檔案,或使用 copy sysylog <filnename>tftp:|scp: tftp|scp://x.x.x.x/ (ex. copy syslogs 14.crash\_log tftp: 1.2.3.4 ) 因為URL應為格式 A.B.C.D[/dir]/filename.
- 收集與事件ID匹配的所有檔案,以便進行正確測量

#### 核心檔案

• 只能從AP CLI (或使用「AP」命令的WLC CLI)檢視和收集核心檔案

show flash core

附註:核心檔案被壓縮為tar GZ檔案(.tgz)。 這些日誌可以使用Winzip解壓縮,並將包含「 show tech」以及其他日誌的副本。

#### • 使用TFTP或SCP複製核心檔案

copy cores tftp:|scp X.X.X.X